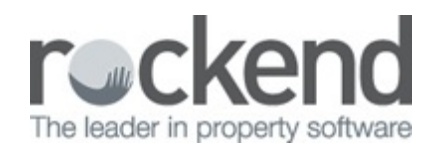

### $\overline{\mathbf{z}}$

# How to Refund Overpaid GST to Commercial **Tenant**

#### **Overview**

You may have a tenant that has paid GST on rent/out-goings when the owner was not registered for GST, and as a result the overpaid GST will need to be credited back to the tenant.

This document will cover:

- How to Refund Overpaid GST to Rent
- How to Refund Overpaid GST to Refund

# How to Refund Overpaid GST to Rent

1.

Go to **Transactions > Quick Disbursements**

- **Property –** Enter the alpha index of the property and press ENTER
- **Amount –** Enter the overpaid GST amount, ensure GST is set to 0.00
- **Cheque Number –** Enter cheque number 999999 (Self presenting Cheque number)
- **Pay to –** Enter the name of your tenant
- **Description –** Refund overpaid GST on Rent
- **Account Code –** Enter account code 119

2.

Click **OK-F12**

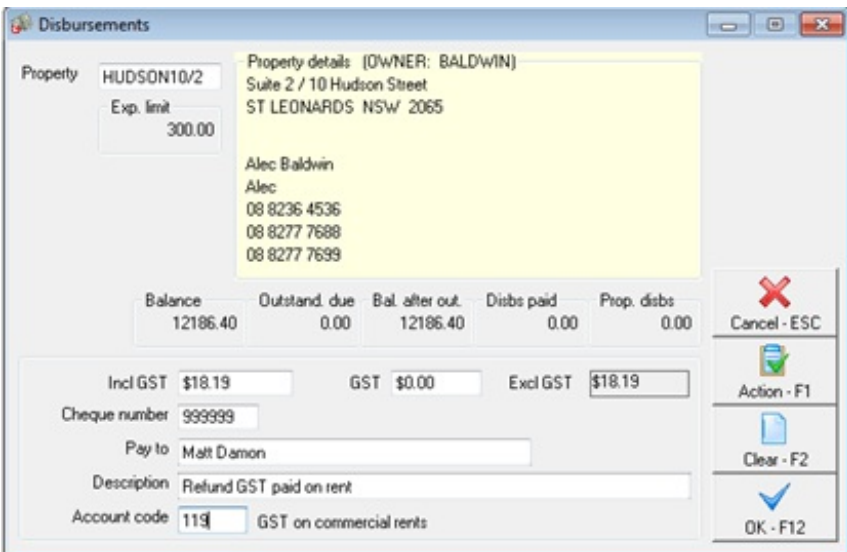

3.

#### Go to **Transactions > Rent Receipts**

- **Tenant –** Enter the tenant alpha index and press enter
- **Amount –** Enter the amount against rent or tenant invoice credit as required for the

same amount as the disbursement created

**NOTE:** Receipting this to tenant invoice credit will allow you to hold these funds and apply to a future invoice, or alternatively refund the tenant (see next step)

- 4. Click **OK-12**
- 5. Enter the payment method as **Direct Deposit** and click **OK-F12**

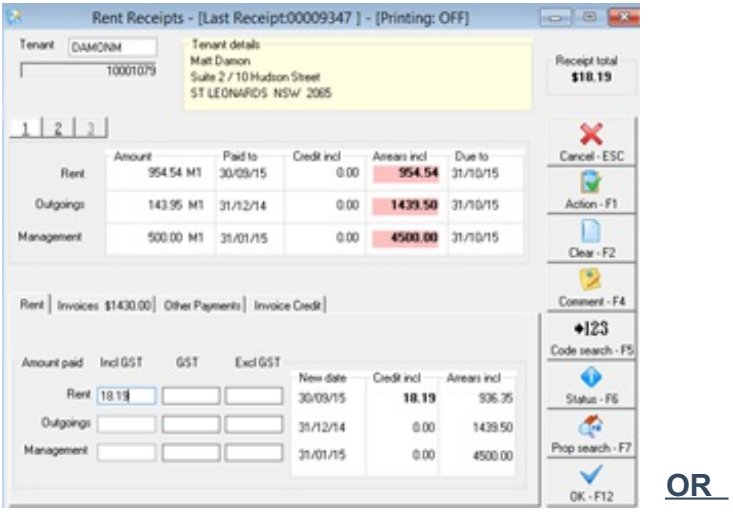

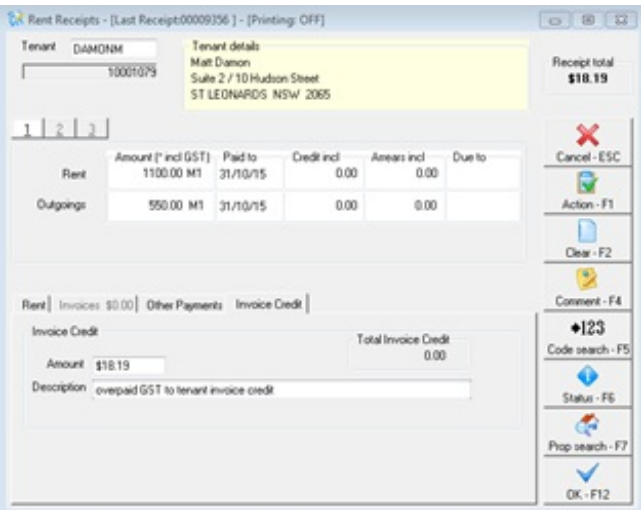

## How to Refund Overpaid GST to Refund

If you have applied the Overpaid GST to tenant invoice credit, you can now pay this out to the tenant by going to **Transactions > Allocate Tenant Invoice Credit.** Click on the **Refund** Tab and enter the info as required. Proceed to payout the tenant (as creditor) through **Reports > Creditor > Remittance and Payment** and follow the prompts. For more information on how to allocate tenant invoice credit, please see document "**How to Receipt and Allocate Tenant Invoice Credit".**

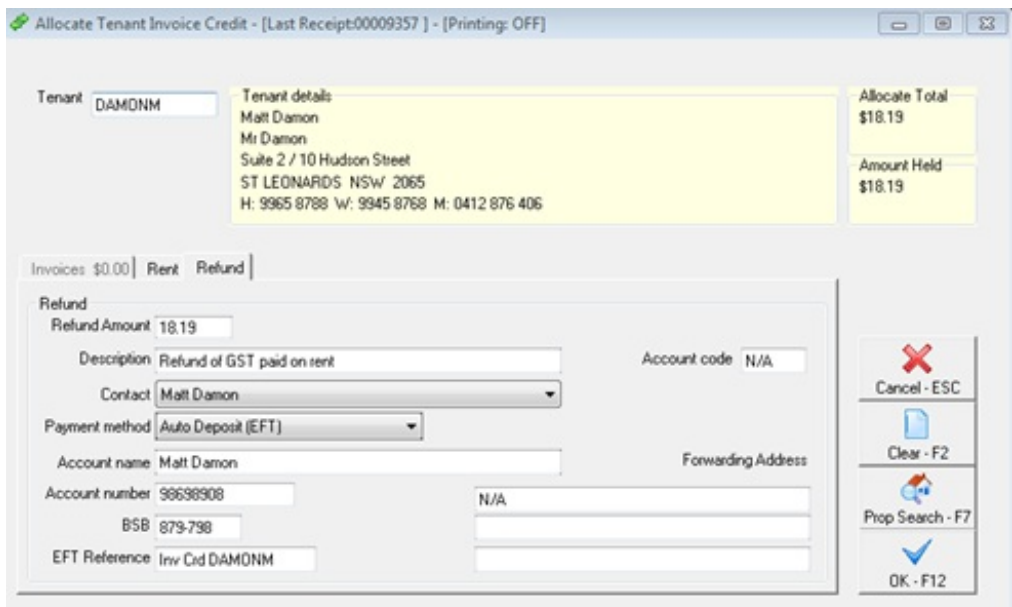

20/07/2017 8:57 am AEST